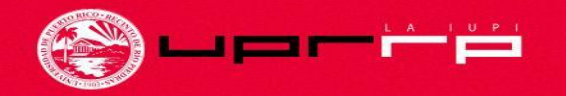

### **RECINTO DE RÍO PIEDRAS** Universidad de Puerto Rico

# **TUTORIAL PARA HACER MATRÍCULA**

Periodo de selección de cursos y matrícula

Revisado: 3 de noviembre de 2022 Creado por: estudiantes asistentes del Programa de Reclutamiento Estudiantil del Decanato de Estudiantes

### ¿Cómo se cuándo me toca hacer matrícula?

Para saber cuándo te toca hacer matrícula, debes consultar el calendario de distribución de turnos. Los turnos se asignan en base a:

- **El año de clasificación, el cual es determinado por la cantidad de créditos que tienes aprobados desde el comienzo de tu carrera universitaria hasta el semestre actual. No se cuentan los créditos que tienes en progreso.**

Este calendario lo puede encontrar en la página del registrador: https://www.uprrp.edu/oficinaregistrador/cursos/

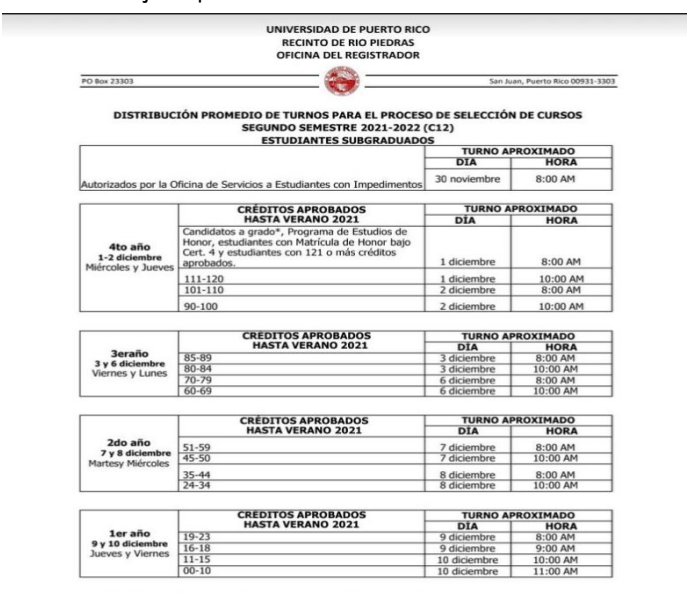

Ejemplo de semestre anterior:

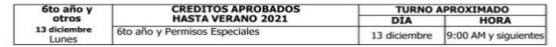

promedio de estudiantes asignados por turno entre el 30 de noviembre al 13 de diciembre de 2021 es de 200 estudiantes para todo el Recinto, nivel subgraduado (RBU881, 883). La hora indicada al lado de cada turno es la que inicia este bloque en intervalos de una o dos pras según corresponda (8am, 9am, 10am y 11am). El horario se extiende durante todo el día

Las Escuelas Graduadas podrán realizar su proceso de selección de cursos desde el 30 de noviembre de 2021 a menos que establezcan grente. Aunque no se asignan turnos en días feriados o fines de semana el sistema permanecerá abierto

\* Serán evaluados y atendidos por la facultad o programa correspondiente

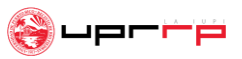

### ¿Qué debes tener contigo antes de comenzar tu matrícula?

El(los) currículo(s) de tu(s) concentración(es):

● **El currículo incluye las clases que debes tomar para completar tu bachillerato en el orden recomendado por el programa académico.**

El mismo:

- **Está dividido en semestres**.
- **Contiene una lista de las clases sugeridas por año y por semestre.**
- **Indica la cantidad de créditos que tiene cada curso.**

El(los) mismos se pueden conseguir por internet en la página web de tu facultad y departamento, o puedes buscarlos en la Oficina de Asuntos Estudiantiles de tu facultad.

situd de Administrazion da Couranno

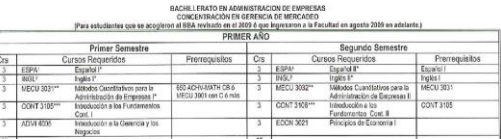

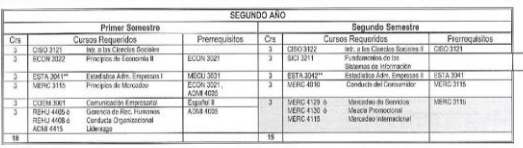

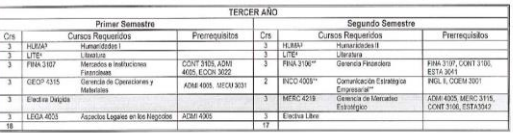

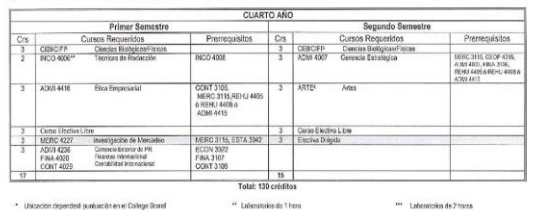

### ¿Qué debes tener contigo antes de comenzar tu matrícula?

- $\rightarrow$  Cursos que desees tomar el semestre entrante
	- **Para ver los cursos disponibles debes entrar a MIUPI**

**(https://miupi.uprrp.edu) bajo la sección "Horario de Cursos"** 

Aquí encuentras todos los cursos disponibles de todas las facultades para el próximo semestre.

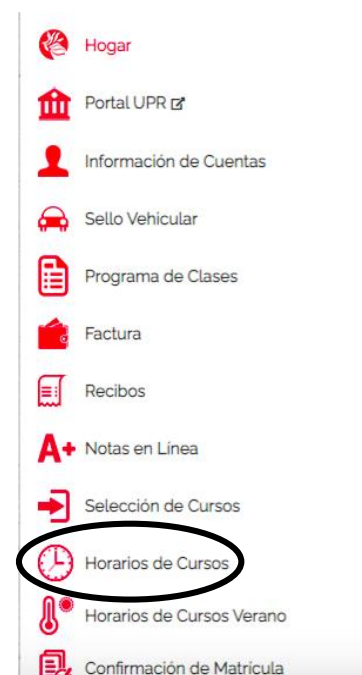

### **Bienvenid**a

#### Mensaies del Sistema

En esta sección encontrarás los últimos avisos importantes y actualizaciones de MIU constantemente para mantenerte informado.

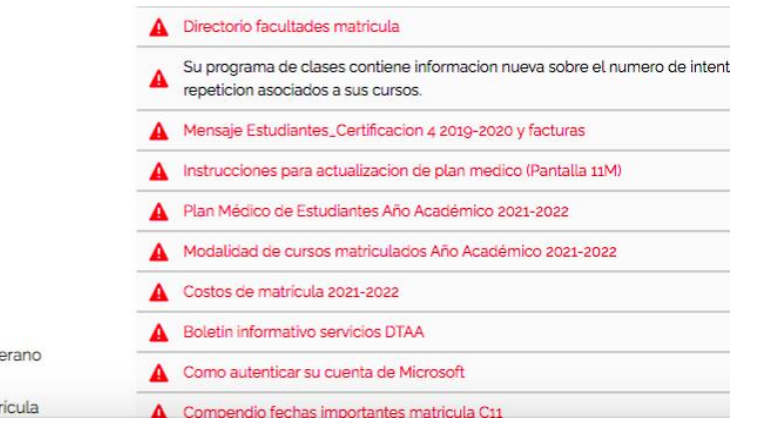

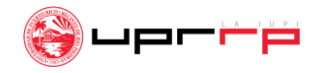

### ¿Cómo busco mis clases en "Horario de Cursos"?

**PASO 1:** Selecciona tu facultad(es). Una vez seleccionada, abrirá la página presentada a la derecha.

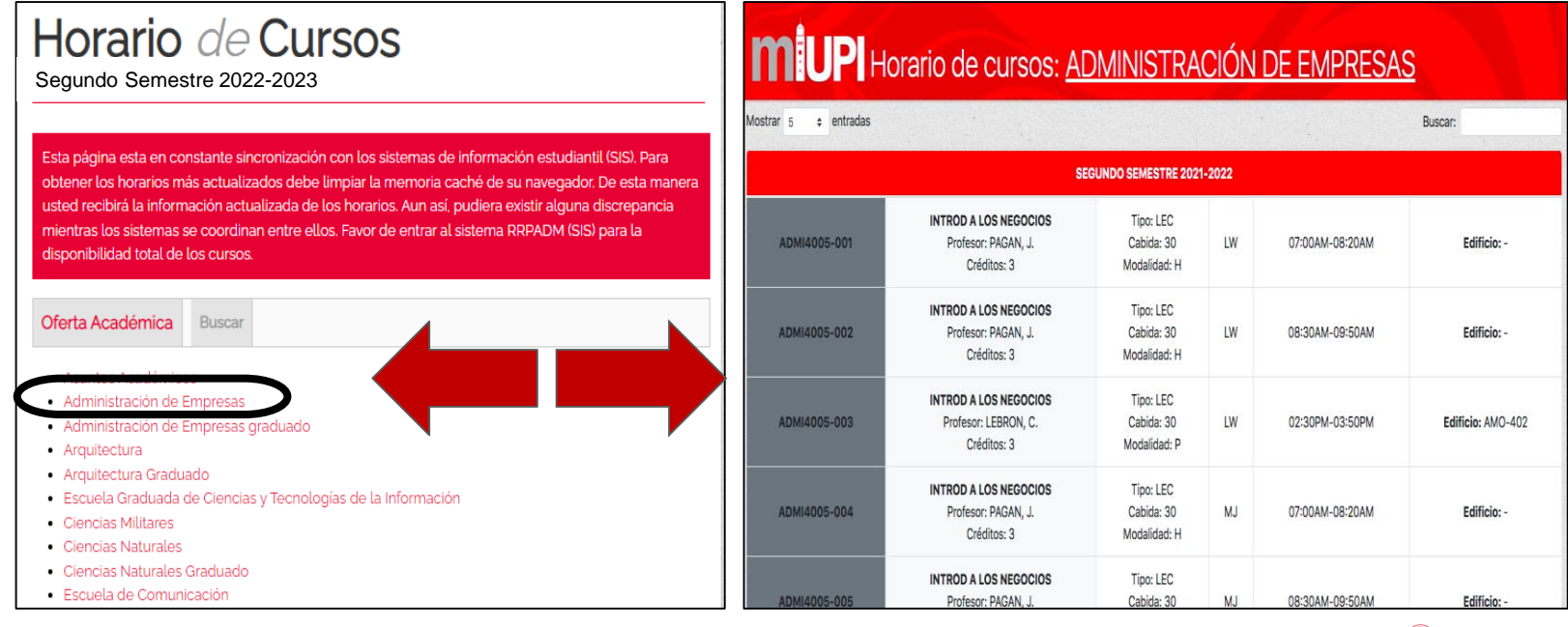

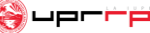

### Cómo busco mis clases en "Horario de Cursos"? cont.

**PASO 2:** Busca en el *search bar* la clase que te interesa. Te saldrán todos los cursos ofrecidos para el semestre entrante con: **su codificación, los profesores, la modalidad, el salón (de ser presencial) junto al día y la hora ofrecida.**

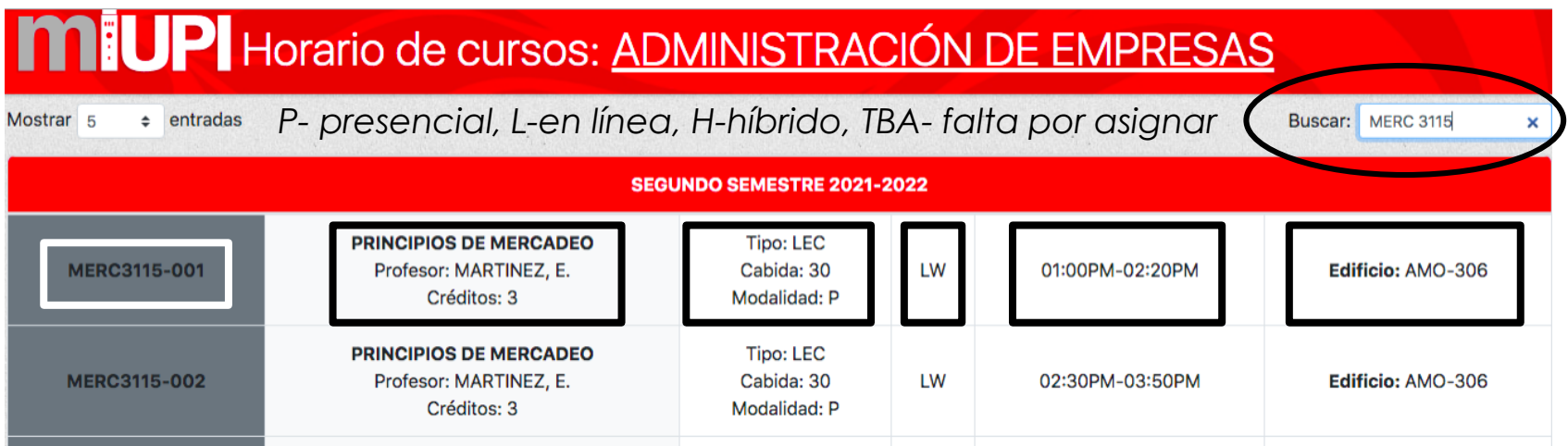

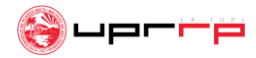

# ¿Cómo busco mis clases en "Horario de Cursos"? cont.

**PASO 3:** Repite el mismo procedimiento para todos los cursos que pienses tomar el próximo semestre. Asegúrate que las clases que selecciones estén dentro de tu(s) currículo(s) o secuencia curricular.

**Recomendación:** abre una pestaña aparte por cada facultad para poder tener una mejor visualización de los horarios ofrecidos y anota las clases de interés con su codificación en una hoja. Mientras más opciones tengas de un curso, mejor. Esto te facilitará el proceso de matrícula de cursos en el sistema.

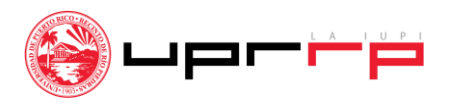

### ¿Cómo entro a escoger y matricularme en mis cursos?

**PASO 1:** Vuelve a la página principal de **MIUPI** y presiona **"Selección de Cursos"**. Una vez oprimida, el sistema te llevará a la siguiente pantalla:

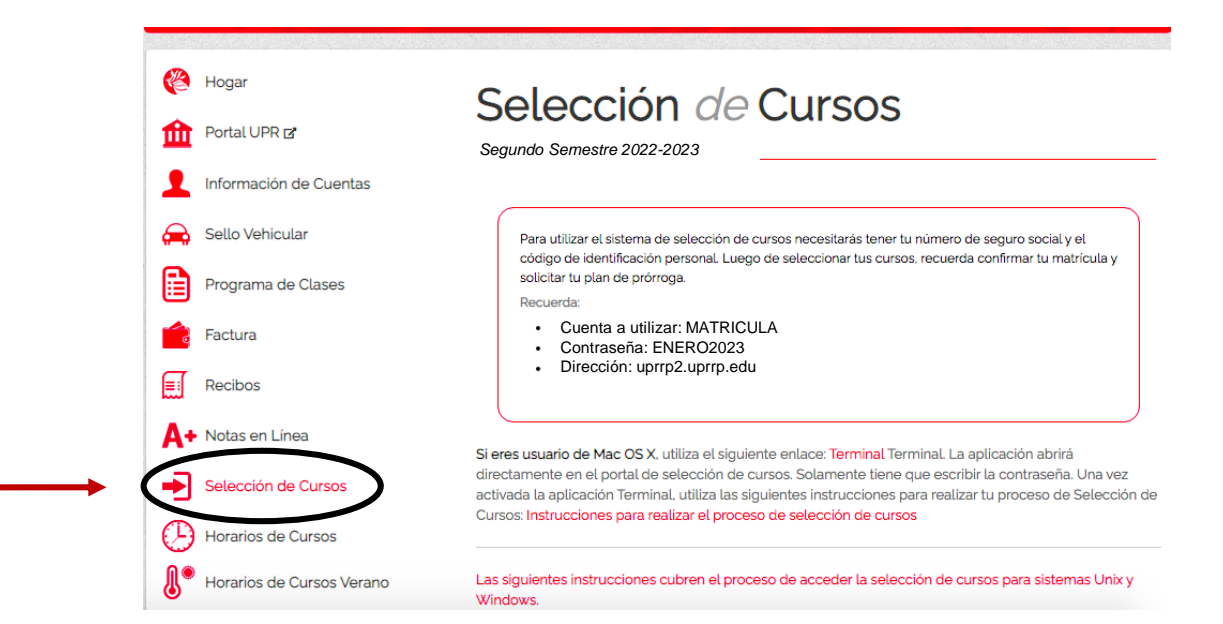

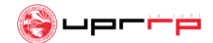

### ¿Cómo entro a escoger y matricularme en mis cursos? Cont.

**Importante:** Estas claves son las que vas a ingresar una vez entres al sistema **Terminal, Putty SSH o Teraterm.** El sistema te avisará cuando tienes que entrarlas.

Si tienes **computadora MAC**, sigue los pasos que se presentan en los siguientes *slides* para saber cómo entrar al sistema.

Si tiene **Windows**, pasa al *slide* **#18** para saber cómo entrar al sistema utilizando Putty SSH o Teraterm.

### Selección de Cursos

Segundo Semestre 2022-2023

Para utilizar el sistema de selección de cursos necesitarás tener tu número de seguro social y el código de identificación personal. Luego de seleccionar tus cursos, recuerda confirmar tu matrícula y solicitar tu plan de prórroga.

**Recuerda** 

Cuenta a utilizar: MATRICULA Contraseña: ENERO2023 Dirección: uprrp2.uprrp.edu

**CLAVES PARA ENTRAR AL SISTEMA** 

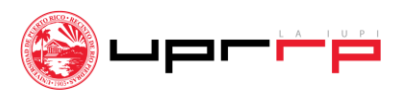

**Si tiene computadora MAC:** selecciona el enlace "**Terminal**" **bajo la misma página de "Selección de Cursos"**. Una vez lo presiones, este te llevará a la página presentada en la parte posterior derecha del *slide*. **Presione la opción de "***open terminal***"**.

Si eres usuario de Mac OS X, utiliza el siguiente enlace: Terminal Terminal. La aplicación abrirá directamente en el portal de selección de cursos. Solamente dene que escribir la contraseña. Una vez activada la aplicación Terminal, utiliza las siguientes instrucciones para realizar tu proceso de Selección de Cursos: Instrucciones para realizar el proceso de selección de cursos

#### **Open Terminal?**

https://miupi.uprrp.edu wants to open this application.

Always allow miupi.uprrp.edu to open links of this type in the associated app

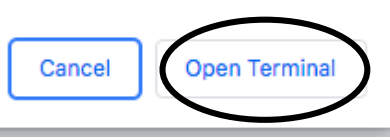

**PASO 1**

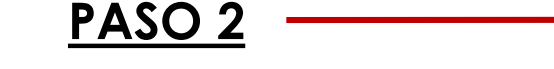

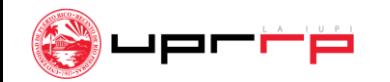

Luego de presionar "*open*" en el paso 2, te saldrá una pantalla como la que se muestra a continuación:

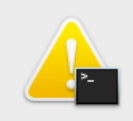

Terminal is opening an ssh connection to uprrp2.uprrp.edu:2046 for Google Chrome. Do you want to allow this?

This will reveal your user name and network address to the other computer. To avoid being warned in the future add it to the ssh list of known hosts.

Don't Allow

Al seleccionar "*allow*", el sistema te llevará a la página que se presenta a mano derecha.

**PASO 3:** Seleccione "*Allow*"

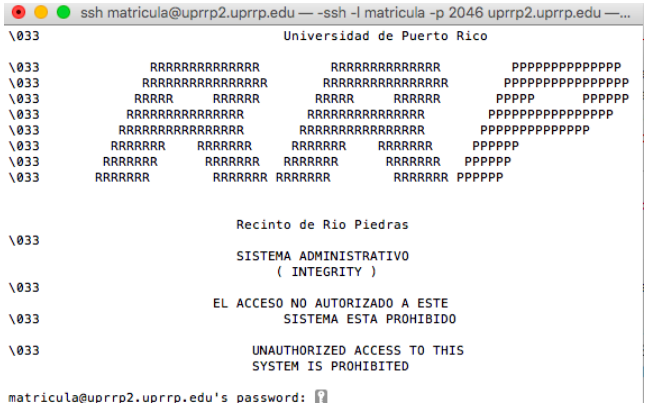

Una vez estes situado en la página que se muestra a continuación, **escribe la contraseña dada en el** *slide* **#8**.

**PASO 4:** escribe la contraseña para el Segundo Semestre 2022-2023 (**ENERO2023**) **y presiona ENTER.** 

**IMPORTANTE: NO vas a poder ver lo que escribes** ya que el sistema opera de esa manera. De igual forma, **para moverte dentro de la plataforma debes utilizar las flechas de arriba, abajo, izquierda, derecha y la tecla de Enter.**

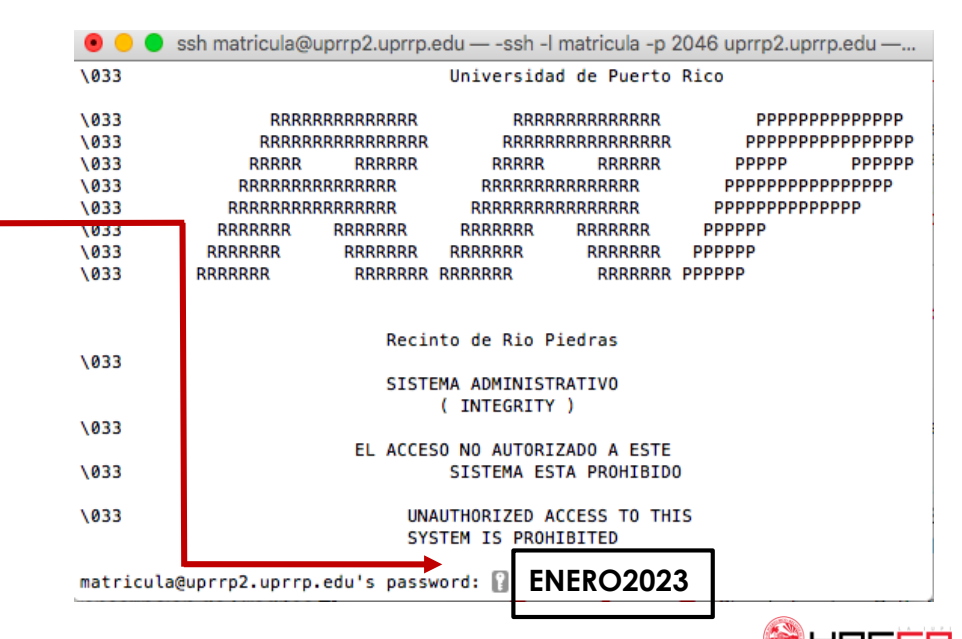

Luego de ingresar la contraseña, **el sistema te dirigirá a la página de Acceso al Sistema de Información Estudiantil**. Sigue el siguiente paso:

**PASO 5: Escribe tu número de seguro social sin guiones y tu código de identificación.** Este es de 4 dígitos y se  $\longrightarrow$ encuentra bajo la sección de **"Información de Cuentas"** en **MIUPI**.

**Cuando termines de entrar tu código de identificación, presiona ENTER** en tu teclado.

ssh matricula@uprrp2.uprrp.edu - - ssh -I matricula -p 2046 uprrp2.uprrp.edu -I-Z0167 - CHECKPOINTING VERSION S OF SYSTEM 001 ACCESO AL SISTEMA DE INFORMACION ESTUDIANTIL NUMERO SEGURO SOCIAL: I CODIGO DE IDENTIFICACION PERSONAL: 1. Entre su Seguro Social; este no se ver? en la pantalla (no hav que oprimir <Enter>) 2. Entre su C?digo de ID Personal: este no se ver? en la pantalla (no hay que oprimir <Enter>) 3. Despu?s de salir de esta pantalla, tendr? las siguientes opciones: 11M - DATOS PERSONALES 1CS - VER CUPOS 13D - DIRECCION PERSONAL 1CP - VER PROGRAMA DE CLASES 1S4 - DAR ALTAS ? BAJAS - VER EXPEDIENTE ACADEMICO FIN - REGRESAR A ESTA PANTALLA 4. Estas opciones se despliegan de nuevo en la ?ltima l?nea de cada pantalla 5. Ahora entre <Enter> para ir a la 11M ? <SO> para Salir del Sistema:

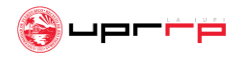

Una vez dentro del sistema te aparecerá la **página principal**. En la parte superior central podrás ver cuándo es tu turno de matrícula. Sigue los pasos de los siguientes *slides* para matricularte en tus cursos.

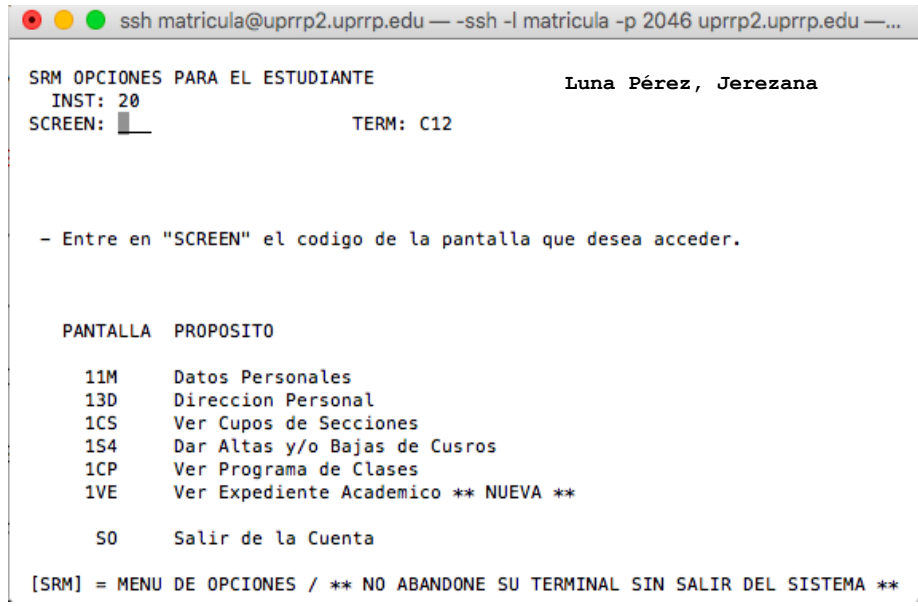

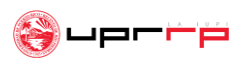

### **Paso 7 Luna Pérez, Jerezana : escribe** "*1CS*" **luego de la palabra** "*Screen*" **y presiona ENTER** para acceder a la página de cursos ofrecidos.

Aquí podrás confirmar que estos concuerdan con los que se encuentran bajo "Horario de Cursos" en MIUPI.

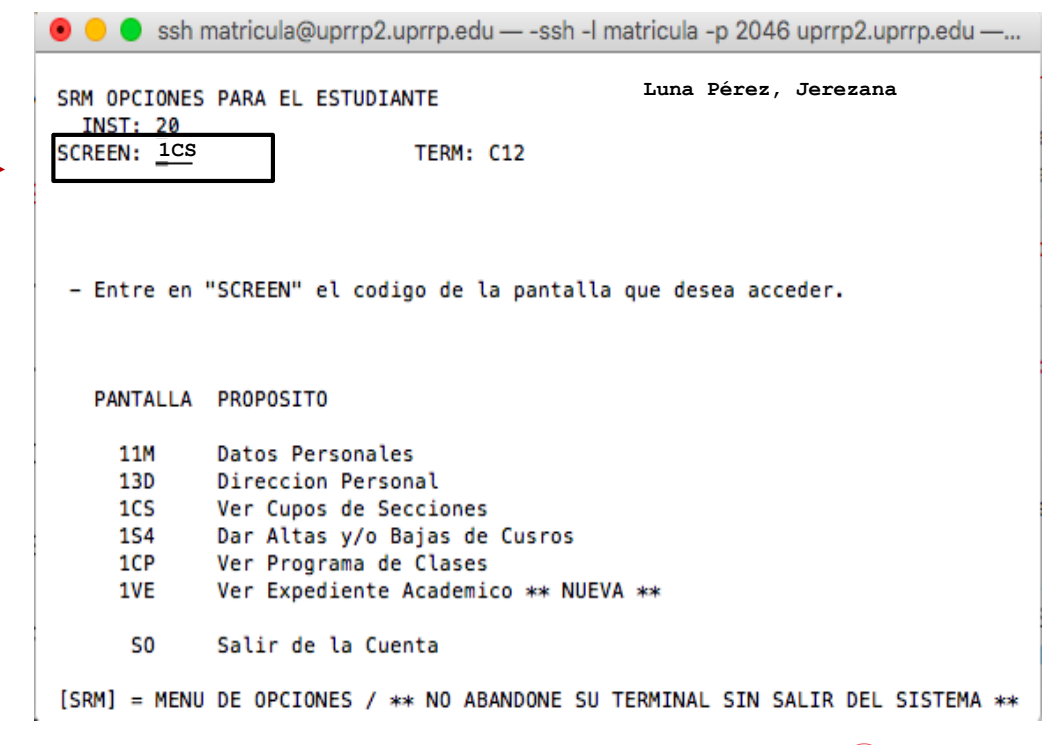

**Paso 8:** Luego, **al lado de**  "**CRS**" **escribe la codificación del curso**, puede ser con o sin la sección, y presiona **ENTER.** Debe salir una pantalla con la información del curso similar a la que se muestra a mano derecha.

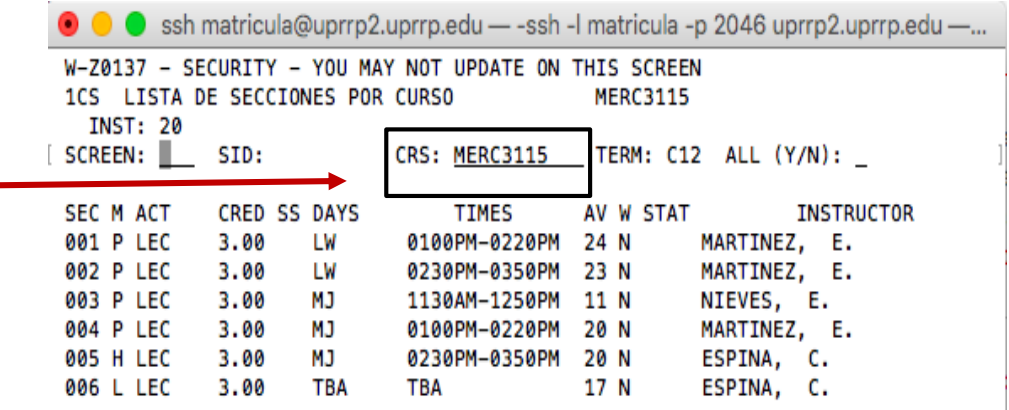

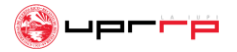

**Paso 9:** Una vez identifiques la sección del curso que deseas con cupo, **escribe al lado de "***Screen***" el código "1S4" y presiona ENTER**. Esto te dirigirá a la página que se muestra a mano derecha. **Para matricularte en el cursos estarás escribiendo "R" antes del código de la misma.** 

Luego presionarás **ENTER** dos veces hasta que la pantalla muestre "*Confirmed Request*" y después "*Enrolled*". **De no darse así, significa que la sección no está disponible o tiene algún co-requisito.** 

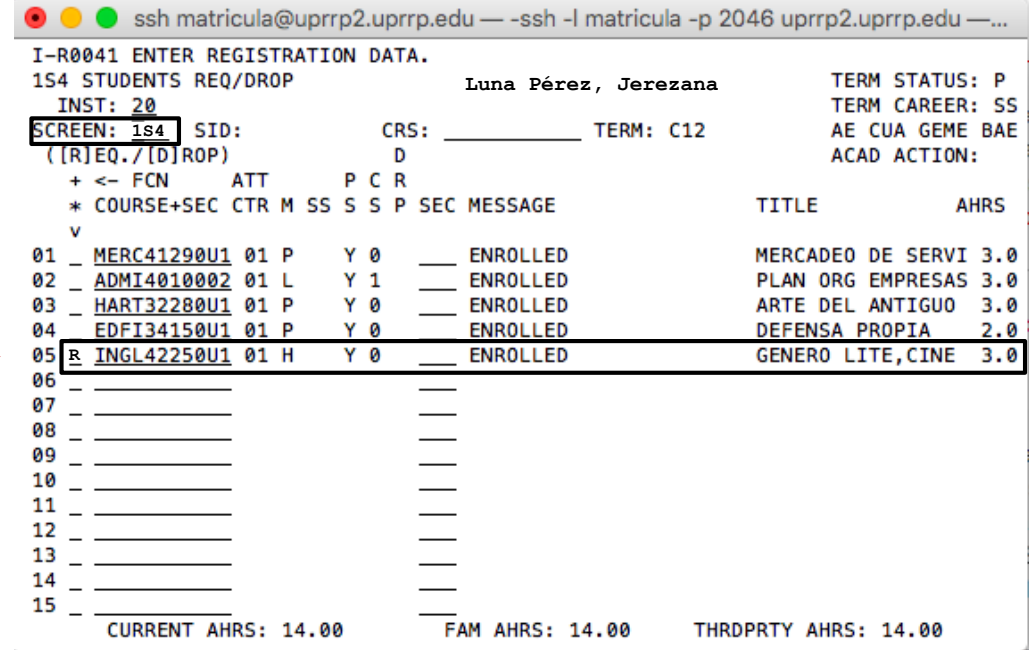

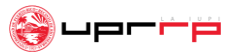

**Si tienes computadora PC:** selecciona el enlace **Putty SSH bajo la misma página de "Selección de Cursos"**. Una vez lo presiones, este te llevará a la página a la derecha. **Presiona la opción de "***open terminal***"**.

SSH es el protocolo que la UPR utiliza para acceder al Sistema de Selección de Cursos. Si su sistema no tiene un cliente para SSH presiona el siguiente enlace para descargar la aplicación: Putty SSH. Si ya tienes instalado un cliente de SSH, salta al próximo paso. Si no, instala la aplicación de Putty SSH.

#### **PASO 1**

#### **Open Terminal?**

https://miupi.uprrp.edu wants to open this application.

Always allow miupi.uprrp.edu to open links of this type in the associated app

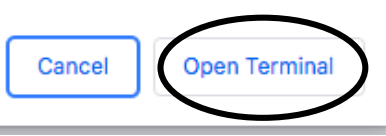

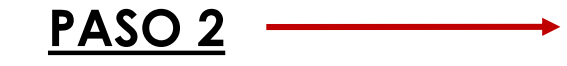

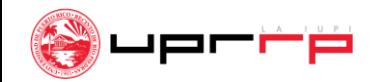

### Luego de presionar "*open*" en el paso 2, te saldrá una pantalla como la que se muestra a continuación:

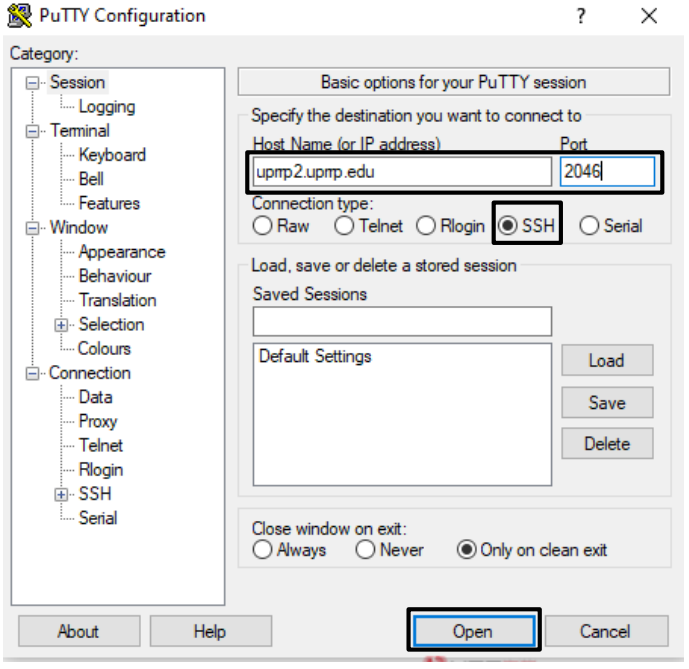

**PASO 3:** Escribe **uprrp2.uprrp.edu** en la parte que dice "*Host Name*" seguido por **2046** en la parte donde dice "*Port*" y presiona "*Open*"**.** 

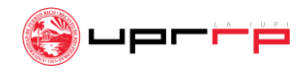

### **Luego de presionar "***open***" en el paso 3**, te saldrá una pantalla como la que se muestraa continuación:

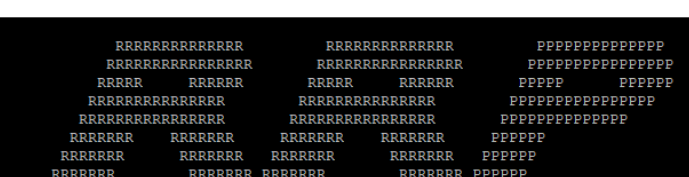

Recinto de Rio Piedras

SISTEMA ADMINISTRATIVO **INTEGRITY** 

EL ACCESO NO AUTORIZADO A ESTE SISTEMA ESTA PROHIBIDO

UNAUTHORIZED ACCESS TO THIS SYSTEM IS PROHIBITE!

**PASO 4:** Escribe "**matricula**" al lado de "*login as:*" y presiona **ENTER.** 

### **PASO 5:** Escribe el password "**ENERO2023**"en el fondo.

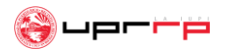

hanner message from server cula@unrrn2.unrrn.edu's

uprrp2.uprrp.edu - PuTTY login as:

### **Luego de presionar "***ENTER***" en el paso 5**, te saldrá una pantalla como la que se muestra a continuación:

uprrp2.uprrp.edu - PuTTY I-Z0167 - CHECKPOINTING VERSION S OF SYSTEM 001 ACCESO AL SISTEMA DE INFORMACION ESTUDIANTIL MERO SEGURO SOCIAL: ODIGO DE IDENTIFICACION PERSONA 1. Entre su Seguro Social; este no se ver- en la pantalla (no hay que oprimir <Enter>) 2. Entre su Cedigo de ID Personal; este no se vere en la pantalla (no hay que oprimir <Enter>) 3. Despugs de salir de esta pantalla, tendre las siguientes opciones: 11M - DATOS PERSONALES **ICS - VER CUPOS** 13D - DIRECCION PERSONAL  $1CP -$ VER PROGRAMA DE CLASES  $1S4$  - DAR ALTAS  $\Xi$  BAJAS **1VE** - VER EXPEDIENTE ACADEMICO FIN - REGRESAR A ESTA PANTALLA 4. Estas opciones se despliegan de nuevo en la Eltima lEnea de cada pantalla 5. Ahora entre <Enter> para ir a la llM  $\bar{z}$ <SO> para Salir del Sistema:

\*\*\*NO ABANDONE SU TERMINAL SIN SALIR DEL SISTEMA\*\*\*

**PASO 6:** Escribe tu **número de seguro social** (sin guiones) seguido por tu **código de identificación** de la UPRRP. Este código lo puedes encontrar en "<https://miupi.uprrp.edu>" bajo **"Información de Cuentas".** 

Una vez dentro del sistema te aparecerá la **página principal**. Sigue los pasos en los siguientes *slides* para matricularte en tus cursos:

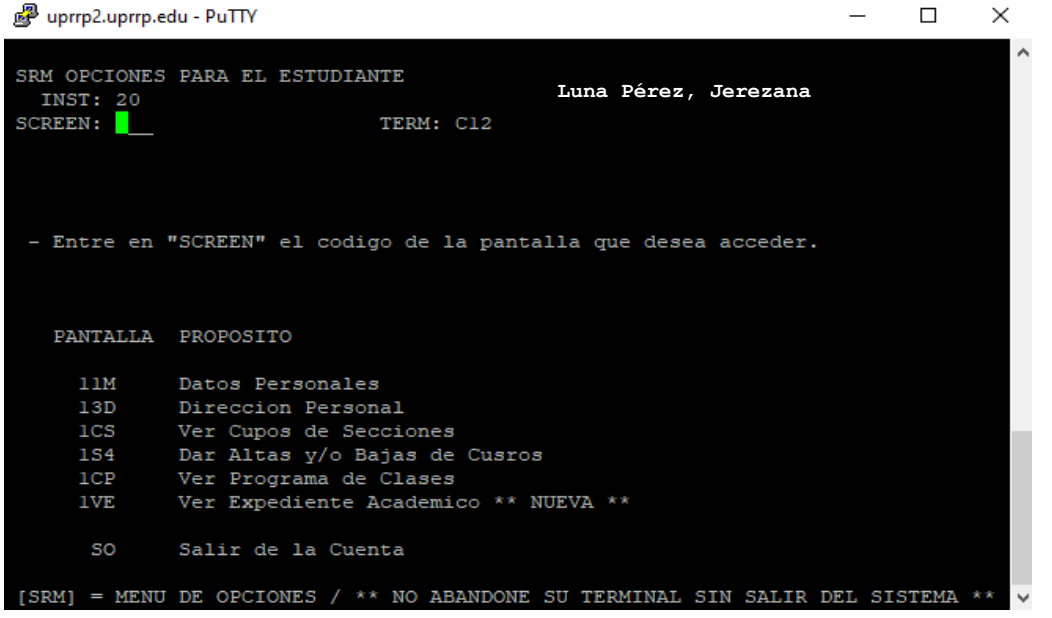

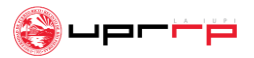

**Paso 7: Escribe** "*1CS*" **luego de la palabra "***Screen***" y presiona ENTER para acceder a la página de cursos ofrecidos**.

Aquí podrás confirmar que estos concuerdan con los que se encuentran bajo "Horario de Cursos" en MIUPI.

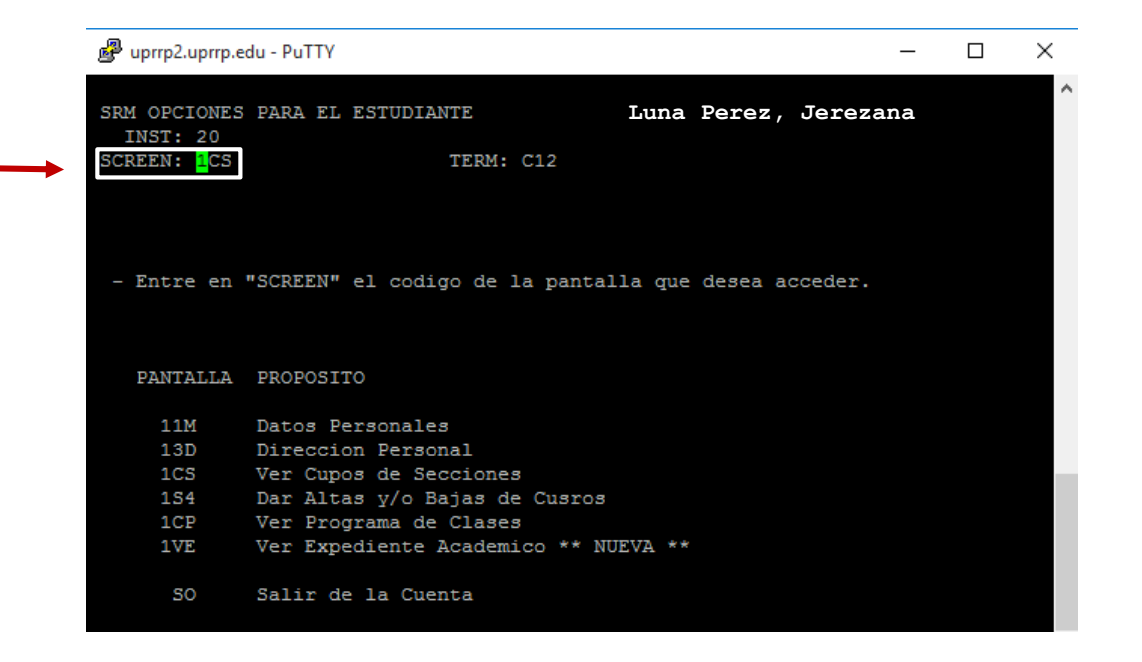

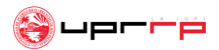

**Paso 8:** Luego, **al lado de**  "**CRS**" **escribe la codificación del curso**, puede ser con o sin la sección, y presiona **ENTER.** Debe salir una pantalla con la información del curso similar a la que se muestra a mano derecha.

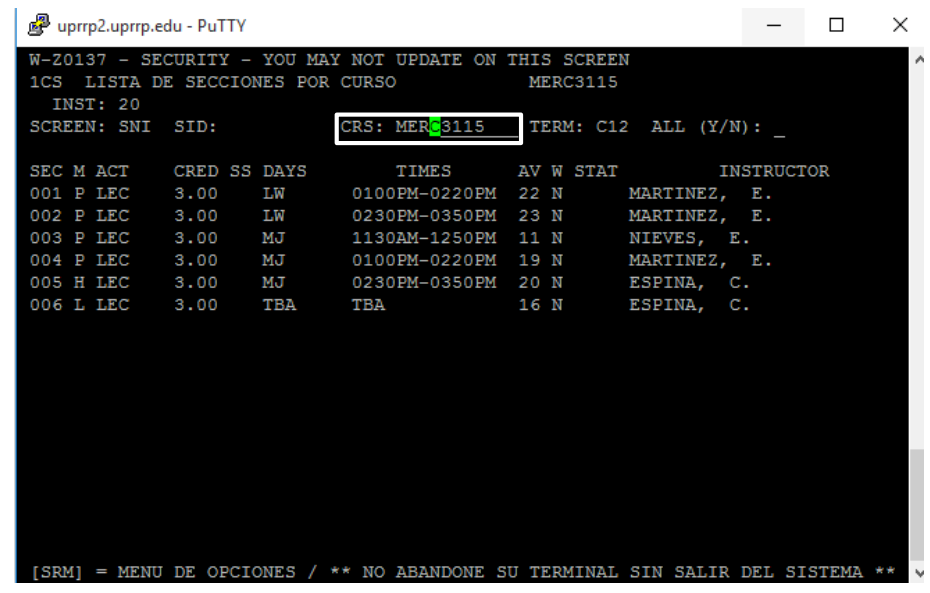

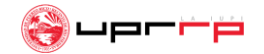

**Paso 9:** Una vez identifiques la sección del curso que deseas con cupo, escribe al lado de "*Screen*" el código **"1S4"** y presiona **ENTER** para así ser dirigida a la página que se muestra a mano derecha. **Para matricularte en el curso estarás escribiendo "R" antes del código de la misma.** 

Luego presionarás **ENTER** dos veces hasta que la pantalla muestre "*Confirmed Request*" y después "*Enrolled*". **De no darse así, significa que la sección no está disponible o tiene algún co-requisito.** 

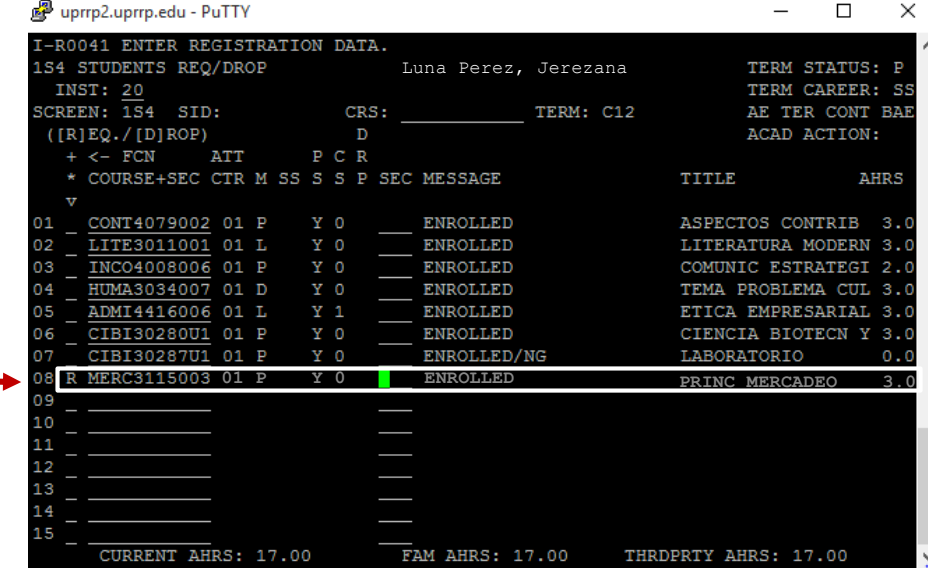

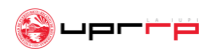

### ¿Cómo entro a escoger y matricularme en mis cursos? cont.

**Si vas a matricularte en un curso con laboratorio, ingrésalo de la siguiente manera:**

#### **Coloca ambos cursos (clase y laboratorio) uno debajo del otro con la letra** "**R**" **antes de la codificación y presiona ENTER.**

Si no sale "*Enrolled*" puede ser que alguno de los dos cursos esté lleno o que el departamento los haya restringido. Si el curso es de CIBI o CIFI asegúrate que la sección del curso y el lab correspondan. Por ejemplo, sección 101 del curso, debe ir con las secciones 701 y 801del lab y así sucesivamente.

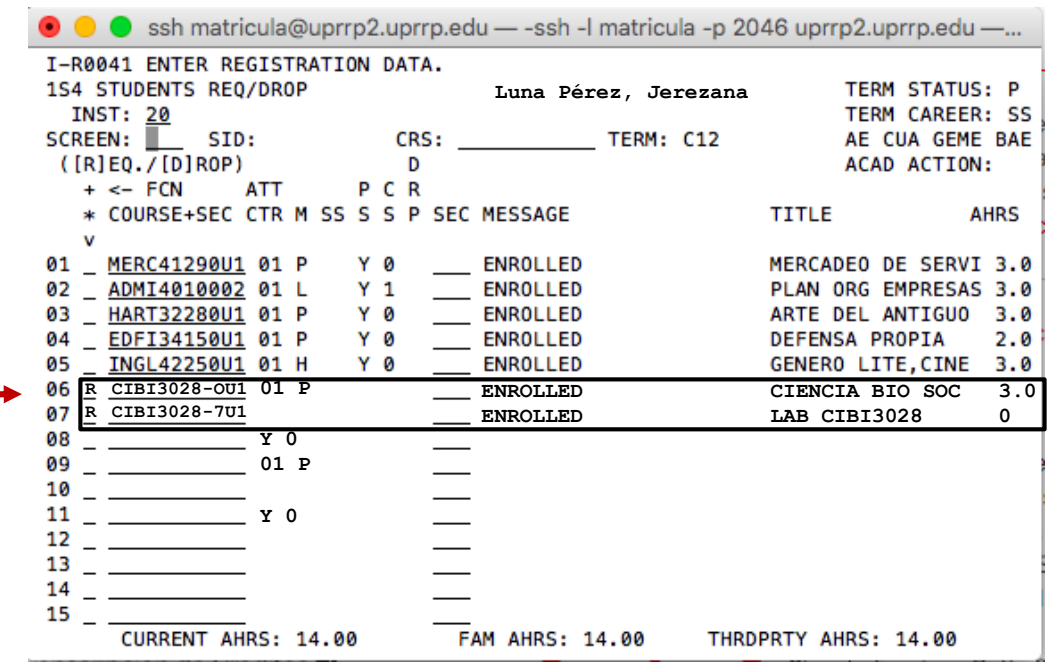

### ¿Cómo me doy de baja de un curso?

En la misma pantalla donde matriculas tus cursos ("1S4"), **vas a escribir la letra** "**D**" **al lado de la codificación de la clase y va a presionar ENTER**.

Inmediatamente te saldrá "*Dropped*", que significa que te has dado de baja del curso.

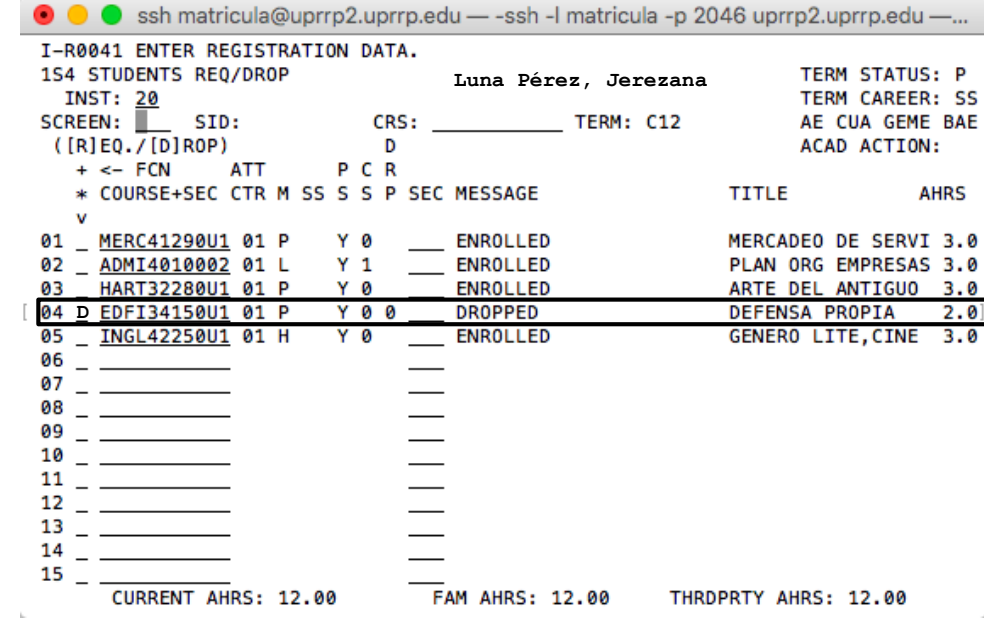

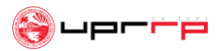

### ¿Dónde veo mi horario con todos mis cursos?

### Escribe "**1CP**" al lado de "*Screen*" **para ir a la página en donde encontrarás tu programa de clases** con los cursos matriculados para el

próximo semestre.

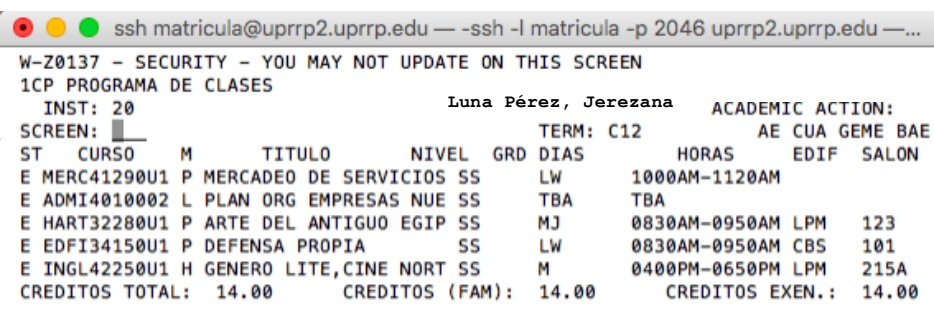

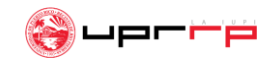

# Datos importantes

- El sistema también te permite ver tu expediente académico e información de plan médico.
- **Si algún curso requisito de tu concentración está lleno**, escribe "**Y**" al lado de "*All (Y/N)*" en la página "**1CS**" (lista de secciones por curso) para que te salgan todas las secciones ofrecidas. Luego, anota aparte la que sea más conveniente, contacta al departamento al cual pertenezca el curso y pregunta si puedes pedir sobrecupo.

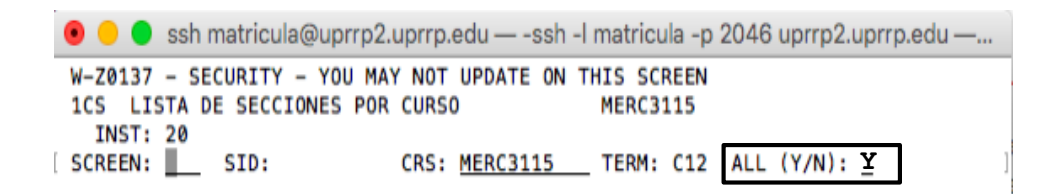

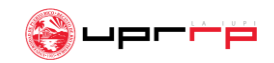

# Datos importantes

**No olvides cerrar el sistema una vez hayas terminado tu matrícula**. Otro estudiante necesita el espacio para realizar la suya.

**Cómo cerrar el sistema**: Al lado de "*Screen*" escribe el comando "**SO**" y presiona **ENTER**. Esto hará que se cierre el sistema y todo quede debidamente guardado.

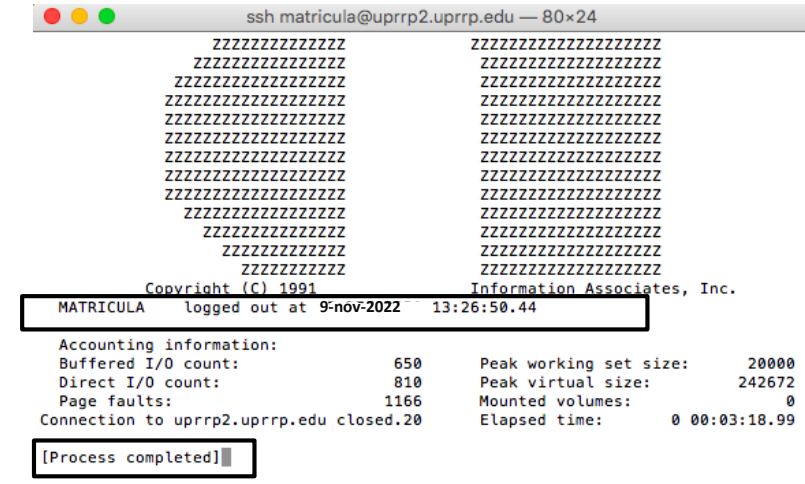

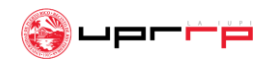

# Datos importantes

- El sistema se **cierra unos días después del último día asignado para la selección de cursos** y **vuelve a abrir para la semana de matrícula**.
- **Debes confirmar tu matrícula antes de que culminen las fechas de pago** (semana de matrícula) estipuladas en el calendario académico del semestre entrante.
- **Si recibes beca, esta te pagará la matrícula automáticamente (cada caso varía)**. De ser cubierta completa, **tu factura en MIUPI saldrá en cero**. **Si no recibes beca** debes llevar a cabo el proceso de pago en **la Oficina de Recaudaciones**, en el **Banco Popular** o **por MIUPI en o antes de las fechas pautadas en el calendario académico**. Si deseas hacer el pago por MIUPI debes hacerlo antes de que cierre el sistema.

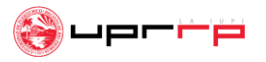

¿A quién contacto para dudas o preguntas adicionales?

# Para dudas o más información con relación al proceso de matrícula favor de contactar **la Oficina de Asuntos Estudiantiles de tu facultad**.

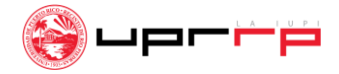

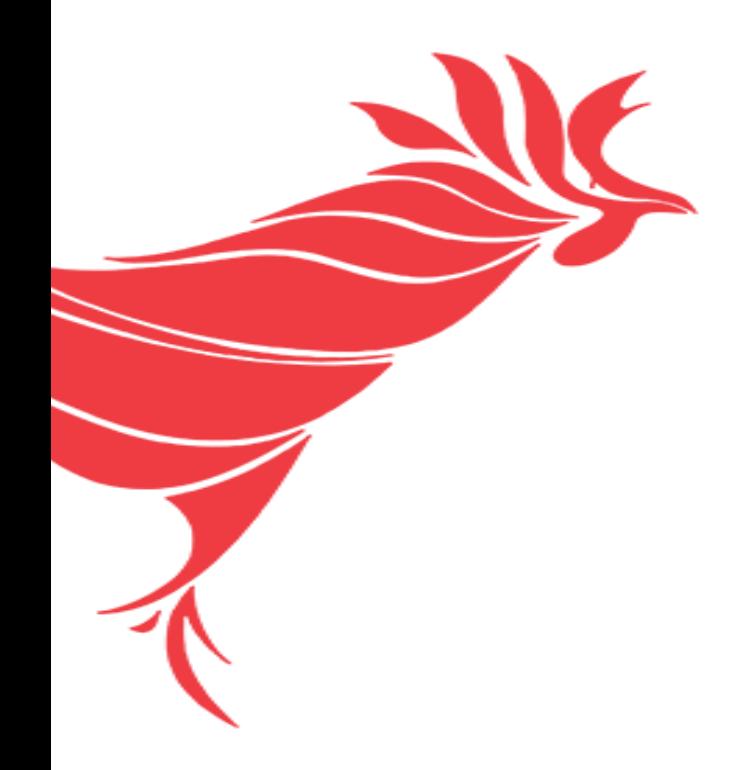

# **¡Éxito!**

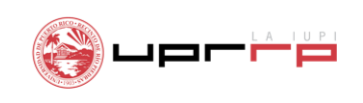

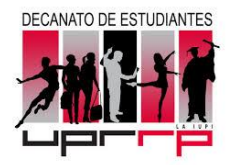

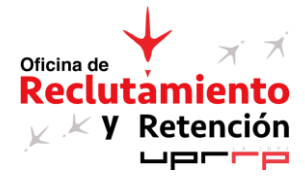